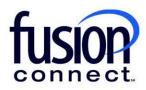

## Reduce Quantity of Existing Service-License

**Fusion Connect Client Portal** 

## Resources

Watch a Video: Reduce Quantity of Existing Service-License

More Resources:

See a complete list of Fusion Connect Client Portal self-support documents here:

https://www.fusionconnect.com/support/ms-teams-support

## Reduce Quantity of Existing Service-License...

The Services Tile displays a list of the services that Fusion Connect offers. Services you currently subscribe to will appear in bold with the number of sites you have in parentheses next to the service type.

Note: Services you do not currently subscribe to will appear in grey.

For Microsoft Services, click on your IT Software & Services section:

| Services       |                                   |                                  |                               |          | ? |
|----------------|-----------------------------------|----------------------------------|-------------------------------|----------|---|
| Internet (1)   | Managed Network<br>& Security (1) | Unified<br>Communications<br>(6) | IT Software<br>& Services (5) | WiFi (0) |   |
| ÷Ofe           | ಹ್ಡ                               | ( <b>@</b> )                     | 00<br>00                      |          |   |
| Equipment (57) | Phone Lines (0)                   |                                  |                               |          |   |
| \$ <u>0</u>    |                                   |                                  |                               |          |   |

This will open a new Tab within your Portal listing your Site(s) and their service(s). Choose the site/service by clicking the Kabob icon and choose "Manage Services":

| fusion                                                                               |                                          | Q Search                         |  |  |  |  |  |
|--------------------------------------------------------------------------------------|------------------------------------------|----------------------------------|--|--|--|--|--|
| Sample Company Customer Overview                                                     | Sample Company Customer Services $	imes$ |                                  |  |  |  |  |  |
|                                                                                      |                                          | Sample Company Customer Overview |  |  |  |  |  |
| Sample Company Customer Services                                                     |                                          |                                  |  |  |  |  |  |
| Internet 🐲 Managed Network & Security 😵 Unified Communications 🐵 IT Software & Servi |                                          |                                  |  |  |  |  |  |
| • Sites • States                                                                     | 1 sites                                  |                                  |  |  |  |  |  |
| Sample Company                                                                       | ③ Site                                   | Service                          |  |  |  |  |  |
|                                                                                      | Sample Company                           | Microsoft Services               |  |  |  |  |  |
| Manage Services<br>Create Ticket                                                     |                                          |                                  |  |  |  |  |  |
|                                                                                      |                                          |                                  |  |  |  |  |  |

In the Services section, select a specific Product/License by clicking its "pop-out window" icon:

| Service          |              |         |         |            |          |        |            |            |            |
|------------------|--------------|---------|---------|------------|----------|--------|------------|------------|------------|
| Service          | Billing Type | Billed  | Term    | Unit Price | Quantity | Total  | Effective  | Term End   | Auto Renew |
| Azure Plan       | Usage        | Annual  | Monthly |            |          |        |            |            |            |
| Nicrosoft 365 E3 | License      | Monthly | Monthly | 43.20      | 1        | 43.20  | 03/18/2024 | 04/18/2024 | ~          |
| Microsoft 365 E5 | License      | Annual  | Annual  | 684.00     | 1        | 684.00 | 03/18/2024 | 03/18/2025 | ~          |

Here, you can change the quantity of your service by clicking **"Change Quantity"**. This allows the ability to change the quantity of your service.

| fusion                                                                                 | Q Searc                                  | √☆.                    |                |              |                        |       |  |  |
|----------------------------------------------------------------------------------------|------------------------------------------|------------------------|----------------|--------------|------------------------|-------|--|--|
| Sample Company Customer Overview                                                       | Sample Company Customer Services $	imes$ | Sample Company Microso | oft Services 🗙 | Sample Compa | any Microsoft 365 E3 🗙 |       |  |  |
| Sample Company Microsoft 365 E3                                                        |                                          |                        |                |              |                        |       |  |  |
|                                                                                        |                                          | Service                | Microsoft 365  | E3           | Unit Price             | 43.20 |  |  |
|                                                                                        |                                          | Billed                 | Monthly        |              | Quantity               | 1     |  |  |
|                                                                                        |                                          | Term                   | Monthly        |              | Total                  | 43.20 |  |  |
|                                                                                        |                                          | Effective              | 03/18/2024     |              |                        |       |  |  |
|                                                                                        |                                          | Term End               | 04/18/2024     |              |                        |       |  |  |
|                                                                                        |                                          | Auto Renew             | ~              |              |                        |       |  |  |
|                                                                                        |                                          |                        |                | Change       |                        | -     |  |  |
| Open Ticket Requesting Credit Review/Increase<br>Open Ticket Reporting License Problem |                                          |                        |                |              |                        |       |  |  |
| open noket keporting License Problem                                                   |                                          |                        |                |              |                        |       |  |  |
| Edit                                                                                   |                                          |                        |                |              |                        |       |  |  |

If you wish to reduce your License quantity, enter your revised quantity in the New Quantity\* field.

For **Change Effective**\*, click the drop down and choose either *"Immediately"* (if you want to reduce services immediately) -or choose *"On Renewal"* if you want services reduced when you auto-renew. You can also enter your own alpha/numeric Order Reference if you wish.

Clicking "Submit Order", your new service will be added within the Change Effective time frame chosen:

| Change Quantity of Microsoft 365 E3 |                                                                                                    |               |  |  |  |  |  |
|-------------------------------------|----------------------------------------------------------------------------------------------------|---------------|--|--|--|--|--|
|                                     | Ourseast Oursetitu                                                                                                    | 0             |  |  |  |  |  |
|                                     | Current Quantity                                                                                                    | 2             |  |  |  |  |  |
|                                     | New Quantity *                                                                                                    | 1             |  |  |  |  |  |
|                                     | Change Effective *                                                                                                    | Immediately < |  |  |  |  |  |
|                                     | Order Reference (No Selection)                                                                                                    |               |  |  |  |  |  |
|                                     |                                                                                                    | Immediately   |  |  |  |  |  |
|                                     | Licen On Renewal                                                                                                    |               |  |  |  |  |  |
|                                     | By clicking "Submit Order", Customer is requesting Fusion Connect to<br>reduce the quantity of provisioned licenses. Fusion Connect will request<br>Microsoft reduce the licenses for the specified effective date. Microsoft<br>may be unable to comply with the request if there are insufficient<br>licenses available to be reduced according to license terms. Customer is<br>responsible for validating successful provisioning via the change history. |               |  |  |  |  |  |
|                                     | Submit Order Cancel                                                                                                    |               |  |  |  |  |  |